# **Электронный документооборот с компанией Hoya**

Система ИТигрис Оптима поддерживает электронный документооборот с компанией ООО "Линзы Хойя Рус", что позволяет совершать быстрый и удобный заказ товара оптикой прямо в своей системе учёта. Электронная накладная помогает быстро поставить товар на учет, что экономит рабочее время сотрудников склада, исключает ошибки. Чтобы начать обмениваться с ними заявками и накладными в электронном виде, нужно первоначально настроить некоторые параметры в панели администрирования.

## *Настройка интеграции с компанией ООО "Линзы Хойя Рус"*

Для настройки интеграции с компанией ООО "Линзы Хойя Рус" пользователю с уровнем доступа "Системный администратор" необходимо зайти в Настройки интеграции с поставщиком, нажав соответствующую кнопку.

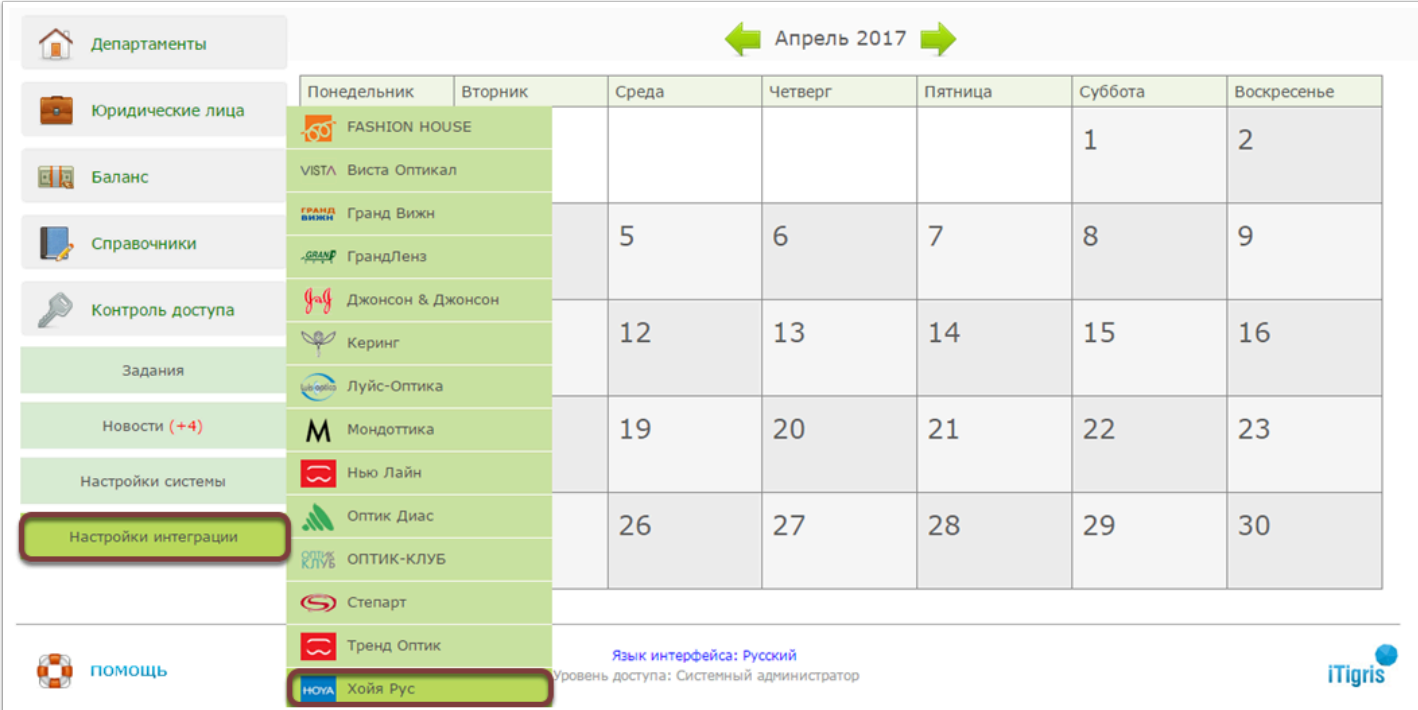

 Если в перечне нет компании ООО "Линзы Хойя Рус", обратитесь в службу технической поддержки компании Итигрис.

Далее Вам необходимо заполнить информацию : указать название организации, которое будет отражаться в заявках поставщику, свой адрес электронной почты, на который вы хотели бы получать подтверждения о доставке заявок, электронный адрес для отправки заявок, уникальный идентификатор клиента и уникальный идентификатор организации, которые необходимо узнать у Вашего менеджера компании ООО "Линзы Хойя Рус".

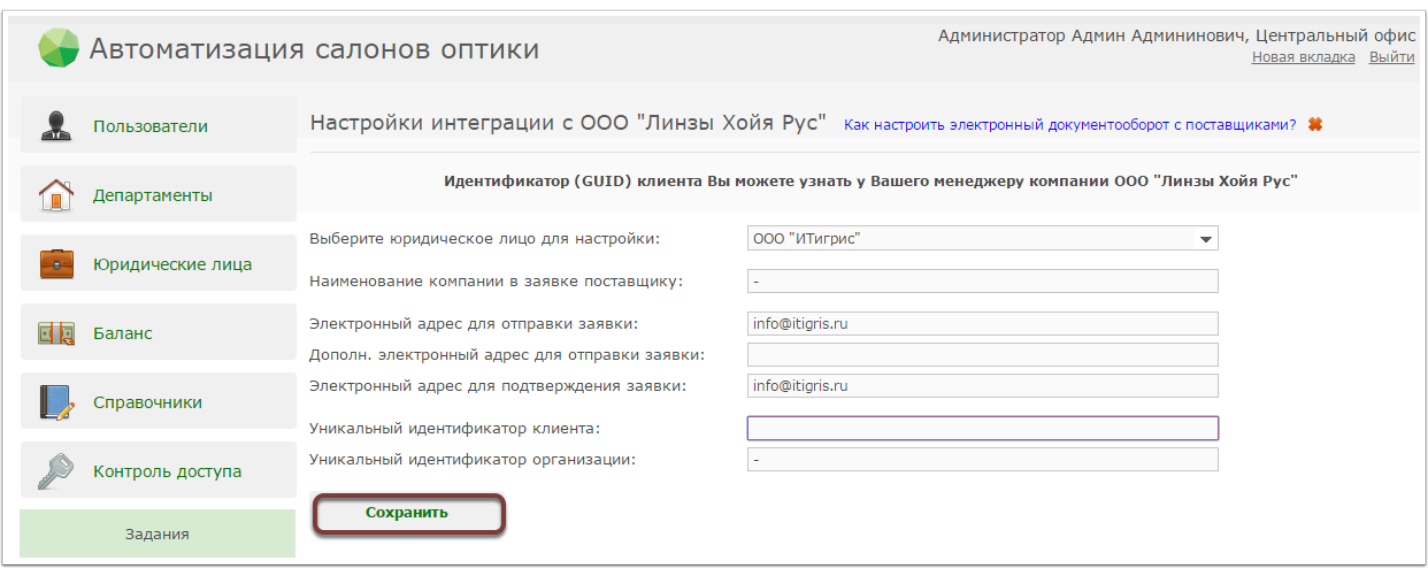

После введения информации проверьте правильность настроек и нажмите кнопку "Сохранить".

# *Оформление заявки ООО "Линзы Хойя Рус"*

Оформить заявку на товар может сотрудник склада, либо сотрудника магазин (если в системе разрешена постановка на учет товара в магазин, минуя склад). Для совершения данной операции необходимо нажать на кнопку "Новая заявка" во вкладке "Документооборот"

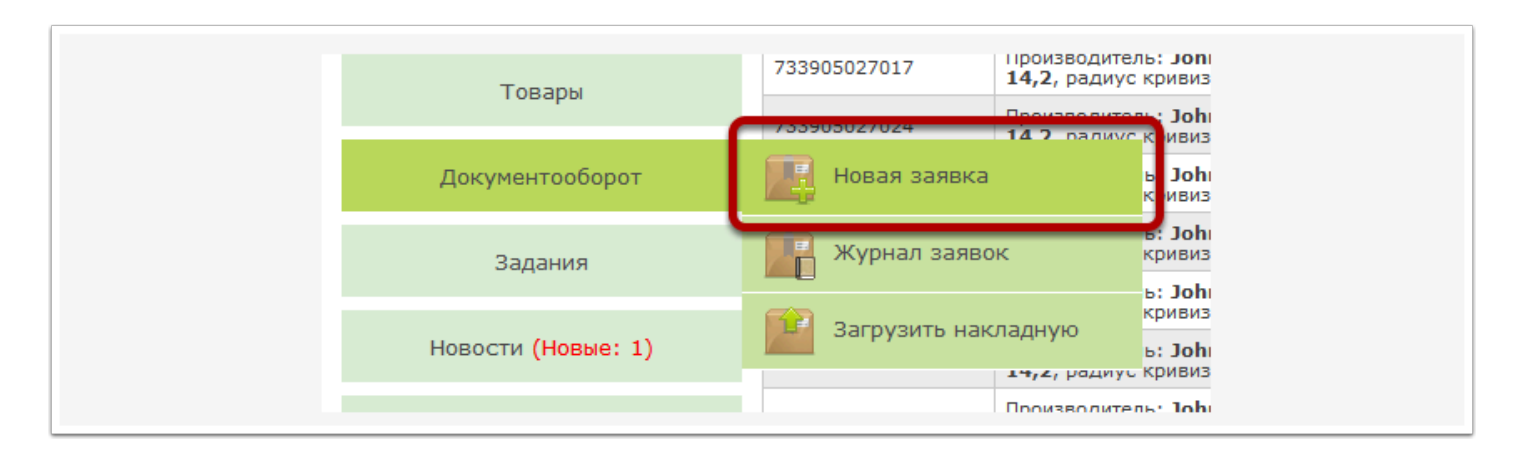

В появившемся перечне поставщиков необходимо нажать на кнопку "Хойя Рус".

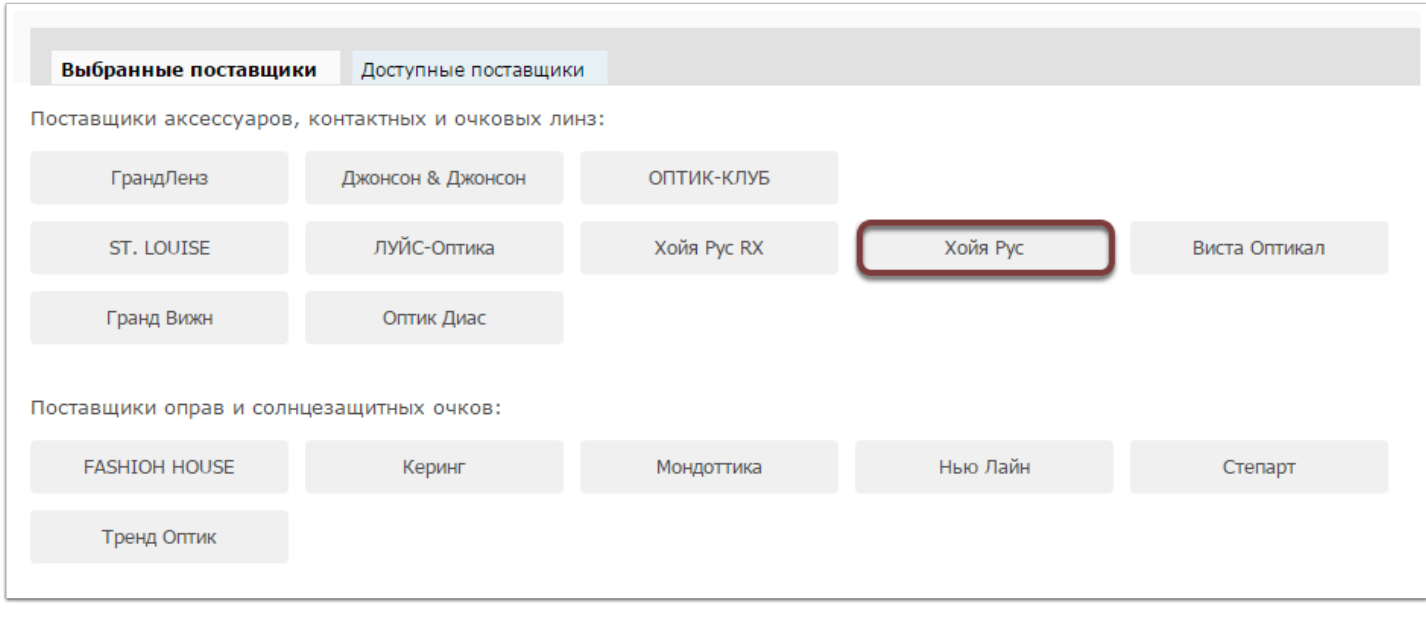

#### В окне создания заявки необходимо выбрать тип и нажать на него.

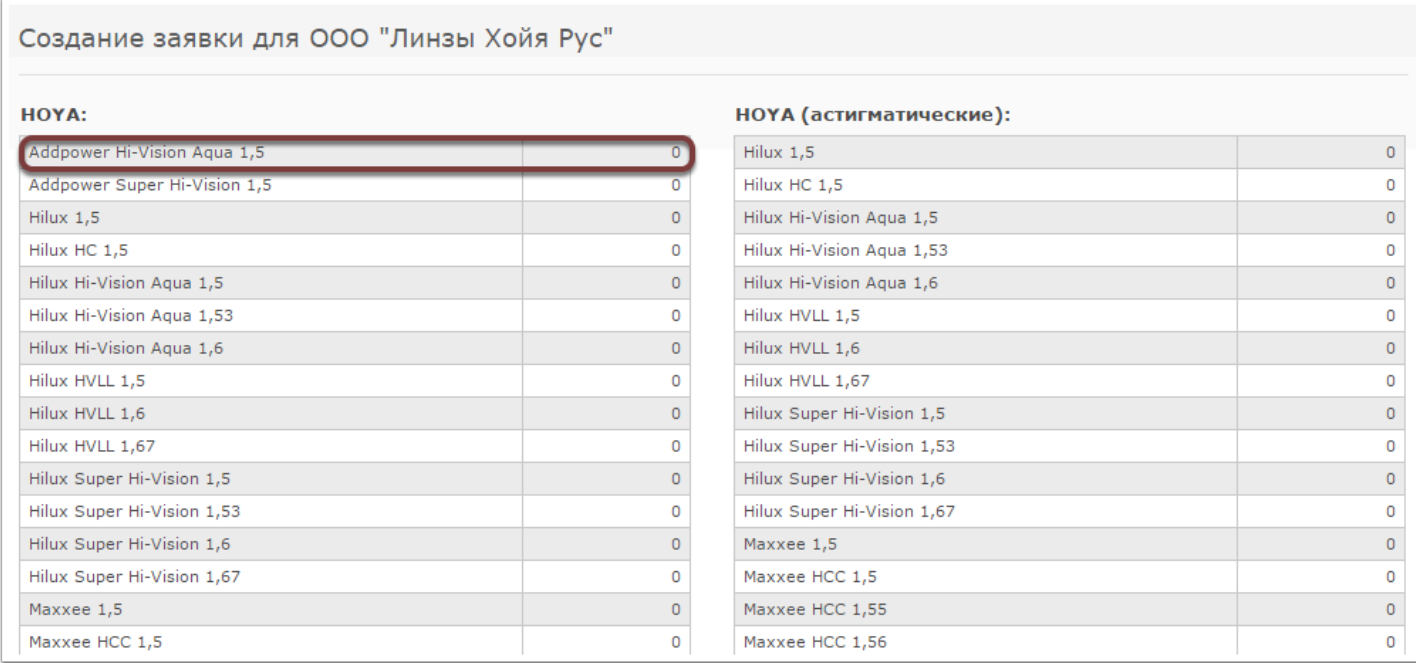

# В таблице необходимо указать необходимое количество товаров.

 Чтобы перемещаться между ячейками таблицы можно использовать клавиши "вверх", "вниз" на клавиатуре, а также Tab. После того, как значения в таблице указаны, можно изменить какие-либо параметры линз. Например, диаметр линзы.

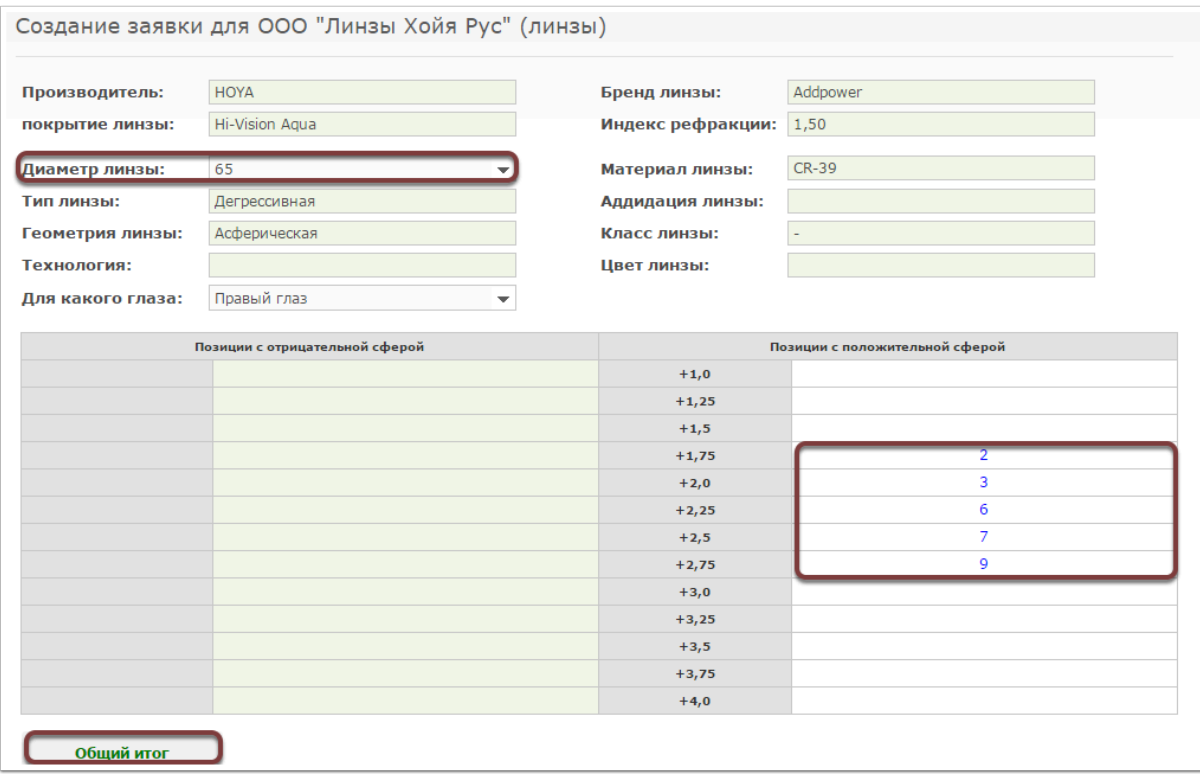

После того, как данные таблицы будут заполнены, нажмите кнопку "Общий итог", после чего в таблице отобразится количество заказанного товара.

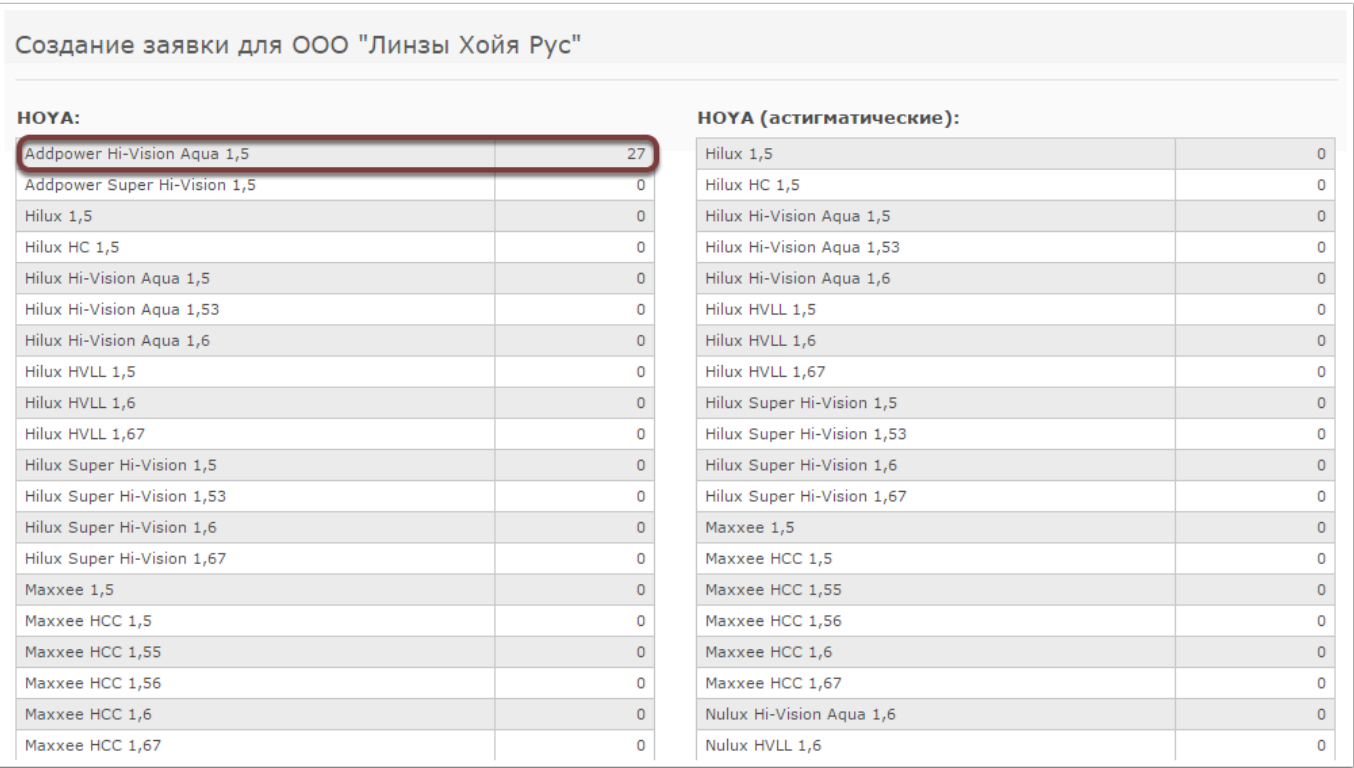

К формируемой заявке можно приложить произвольный комментарий, который будет виден компании ООО "Линзы Хойя Рус", после чего необходимо нажать кнопку "Сохранить" (заявка будет сохранена в системе).

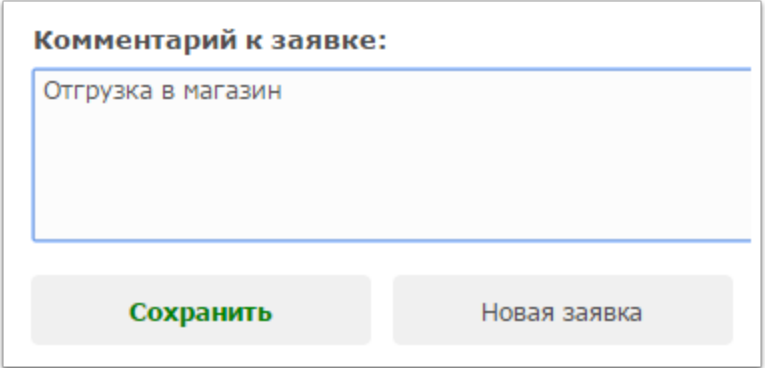

## После сохранения заявок ее можно выбрать в Журнале заявок поставщиков

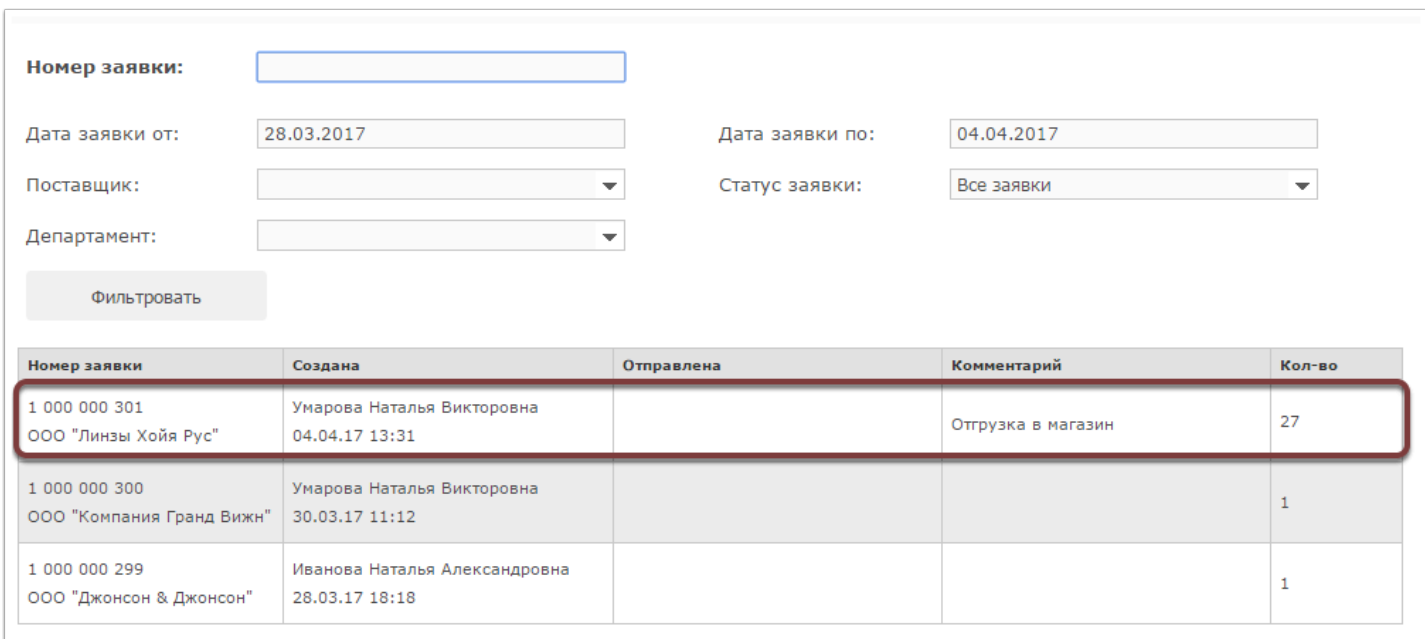

Для отправки заявки поставщику в открывшемся окне необходимо нажать кнопку "Отправить".

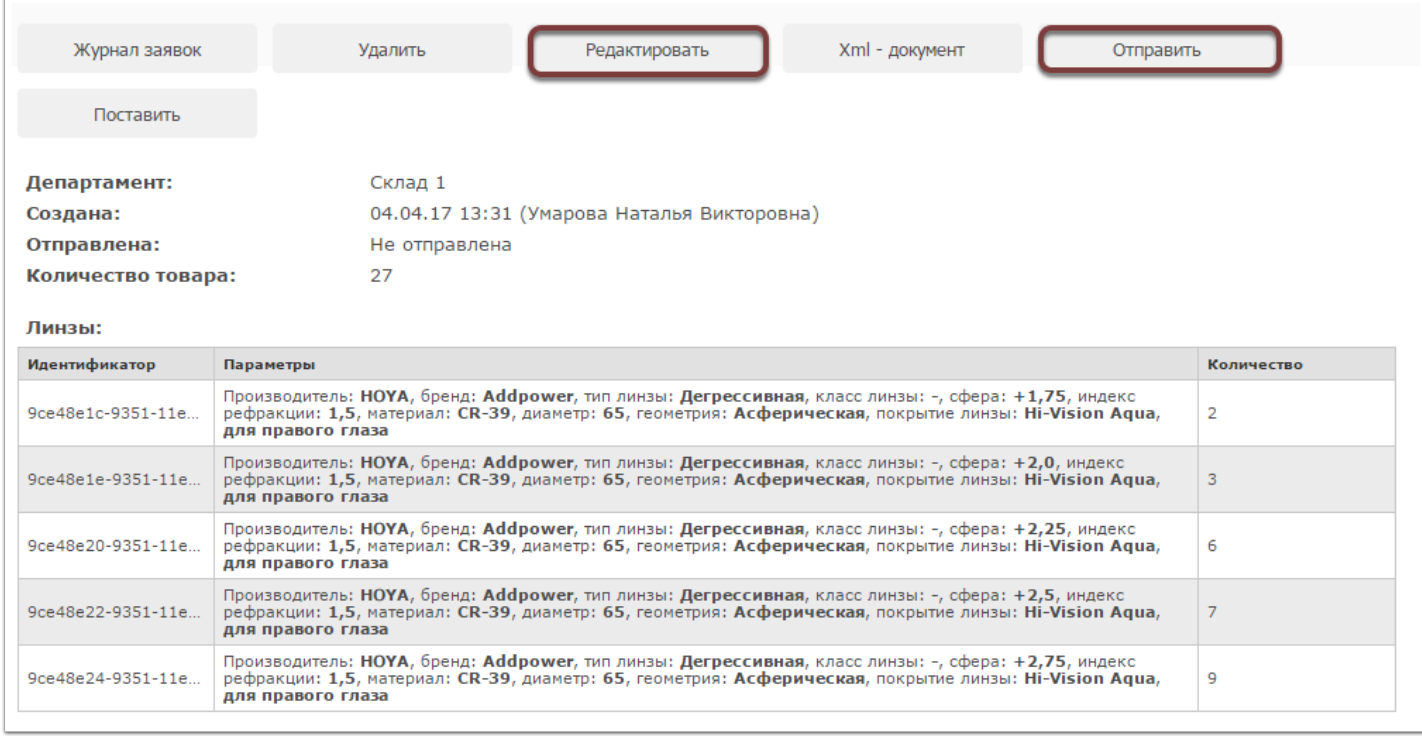

Если Вы обнаружили ошибки, то заявку можно изменить, нажав на кнопку "Редактировать". После того, как Вы нажмете кнопку "Отправить", заявка будет отправлена поставщику (компании ООО "Линзы Хойя Рус").

### *Формирование поставки по электронной накладной компании ООО "Линзы Хойя Рус"*

Оформить создание поставки по электронной накладной может сотрудник склада, либо сотрудник магазина (в случае если разрешена постановка товара на учет непосредственно в магазины, минуя склад). Для формирование поставки необходимо нажать на кнопку "Загрузить накладную" во вкладке "Документооборот".

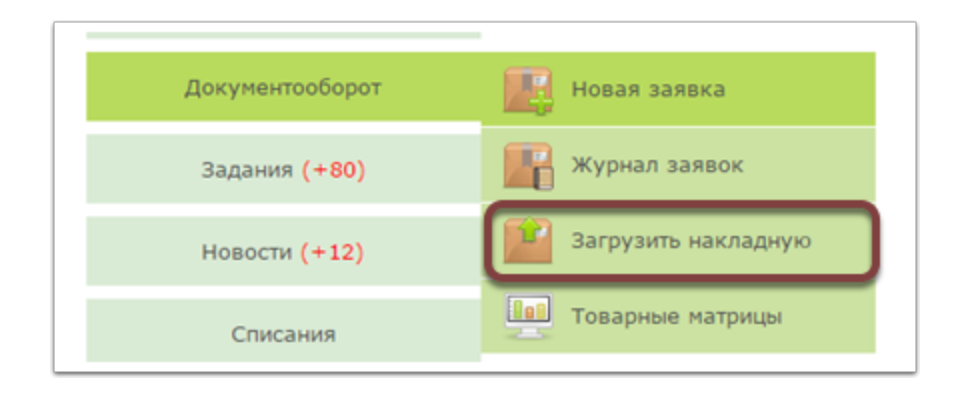

В появившемся окне необходимо выбрать тип загружаемой накладной и поставщика

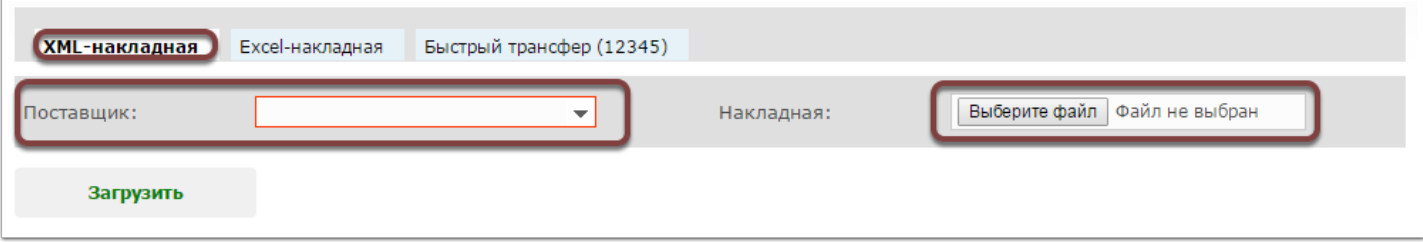

Для загрузки накладной необходимо нажать на кнопку "Обзор" и выбрать загружаемую накладную.

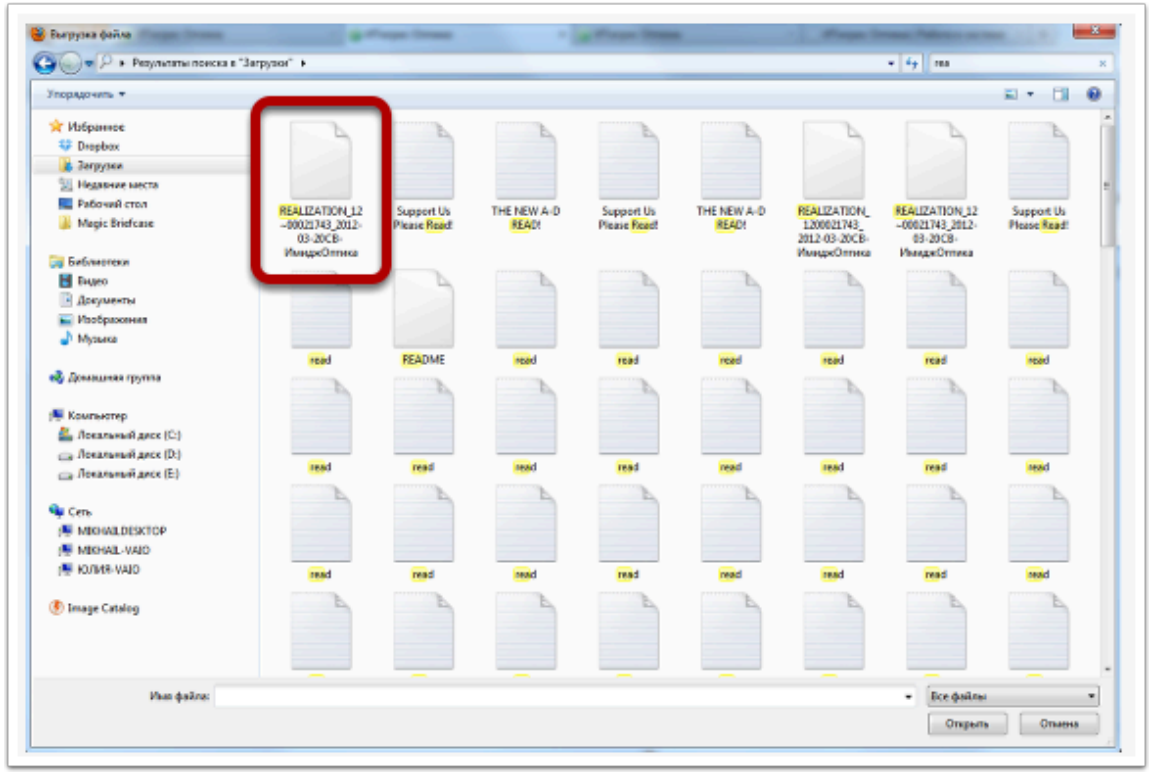

В появившемся окне необходимо нажать кнопку "Загрузить".

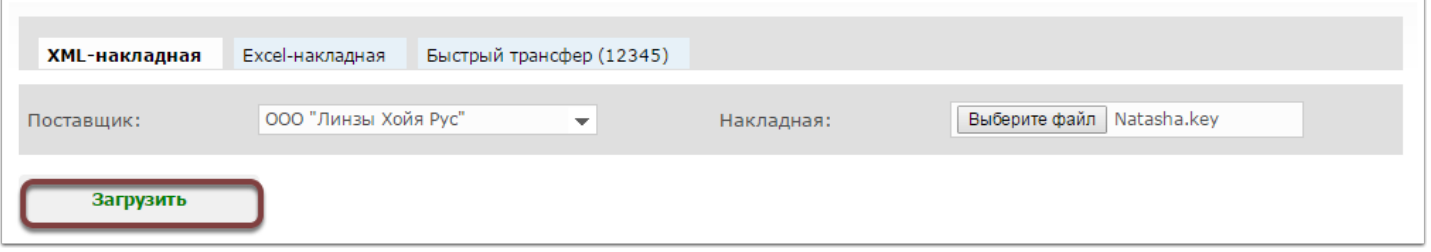

В журнале поставок будет создана новая поставка, которую можно открыть для редактирования. Желтым цветом будут выделены позиции, по которым не была найдена цена в прейскуранте (проставлена цена 0), а также позиции для которых не указан срок годности (его можно дополнительно указать, отредактировав товарную позицию).

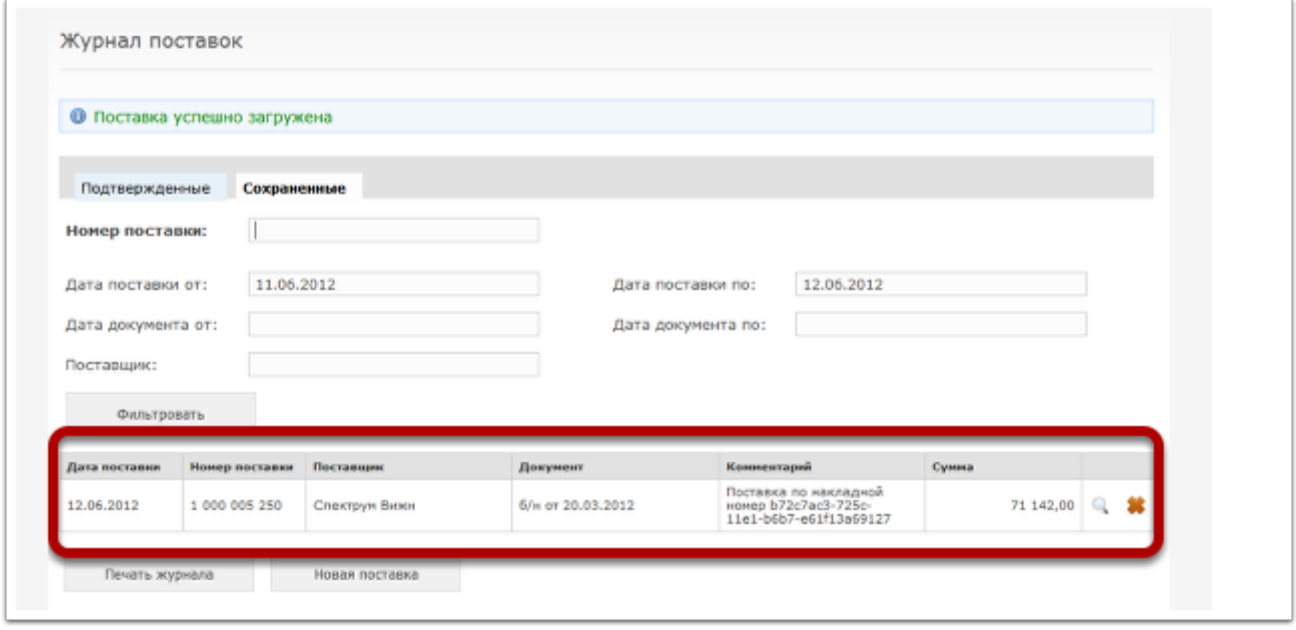

Далее с поставкой можно работать по обычной схеме - редактировать, сохранять, подтверждать, печатать штрихкоды.